# 如何安装、配置和故障排除 — SIP客户端摄像头 应用

## 目录

简介 先决条件 要求 使用的组件 安装摄像头应用的步骤 配置Cisco CUCM以与SIP客户端应用配合使用 使用摄像头应用配置CUCM的过程 配置Cisco IPICS以与SIP客户端应用配合使用 在IPICS上配置信道、无线电和VTG的过程 使用IPICS(UMS)配置摄像头应用的步骤 故障排除 如何从摄像头导出日志 摄像头应用故障排除时要参考的日志 从摄像头CLI排除步骤和命令故障 摄像头APP和UMS设备之间SIP启动的示例日志 — SIPClient\_verbose.log

# 简介

本文档介绍SIP客户端应用,该应用使IP摄像头能够向外部SIP客户端设备(如Cisco Unified Communications Manage)传输音频和从外部SIP客户端设备接收音频。IP摄像头播放其在连接外 部扬声器上接收的音频。IP摄像头通过其内部或外部麦克风传输音频。

# 先决条件

## 要求

Cisco 建议您了解以下主题:

- VSM 7.6及更高版本、摄像头应用**SIPClient\_V2.X.cpk** 2.2v或2.8v、摄像头型号2830、2835、 3520、3520、3535、6000P、6020、6030、6400、6400E、6500PD、6930、7030、 7030E、7530PD、7070、3050、CUCM、IP电话、IPICS 4.7及更高版本。
- 摄像头上的硬件连接,用干连接外部麦克风和外部扬声器。
- CUCM、IP电话
- IPICS 4.7或更高版本

## 使用的组件

本文档中的信息基于VSM 7.8和最新摄像头固件2.8版

本文档中的信息都是基于特定实验室环境中的设备编写的。本文档中使用的所有设备最初均采用原 始(默认)配置。如果您的网络处于活动状态,请确保您了解任何程序的潜在影响。

## 安装摄像头应用的步骤

步骤1.登录VSOM。

步骤2.导航至System Setting> Camera App。

步骤3.单击"添加",如图所示:

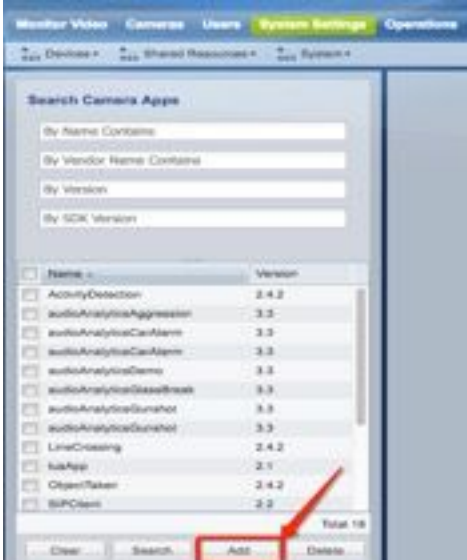

## 步骤4.从本地PC浏览SIPClient应用(例如SIPClient\_V2.X.cpk)

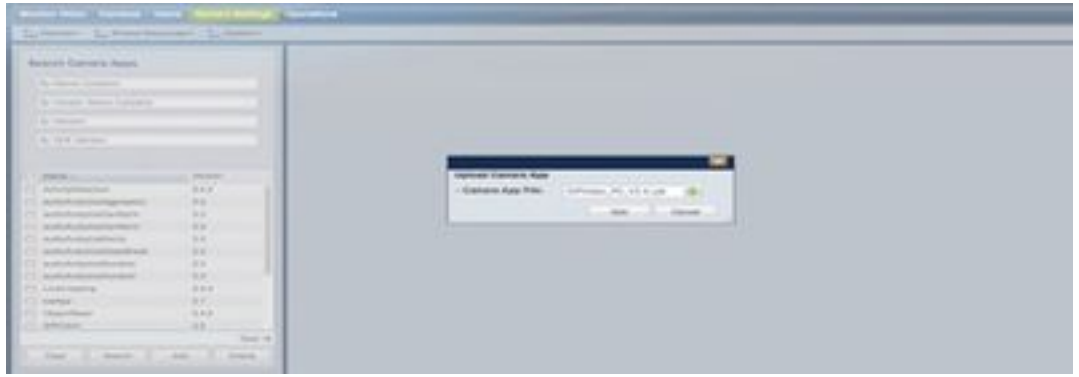

cisco.com上提供摄像头应用。单击此链接,选择所需的**摄像头型**号,然后选择软件类**型IP摄像头应** 用和实用程序。下载所需的应用。

(https://software.cisco.com/download/navigator.html?mdfid=282090226&flowid=50644)

现在,需要在摄像头模板上启用摄像头应用,以便由VSOM管理

步骤5.导航至Cameras > Template > Camera Template, 如图所示:

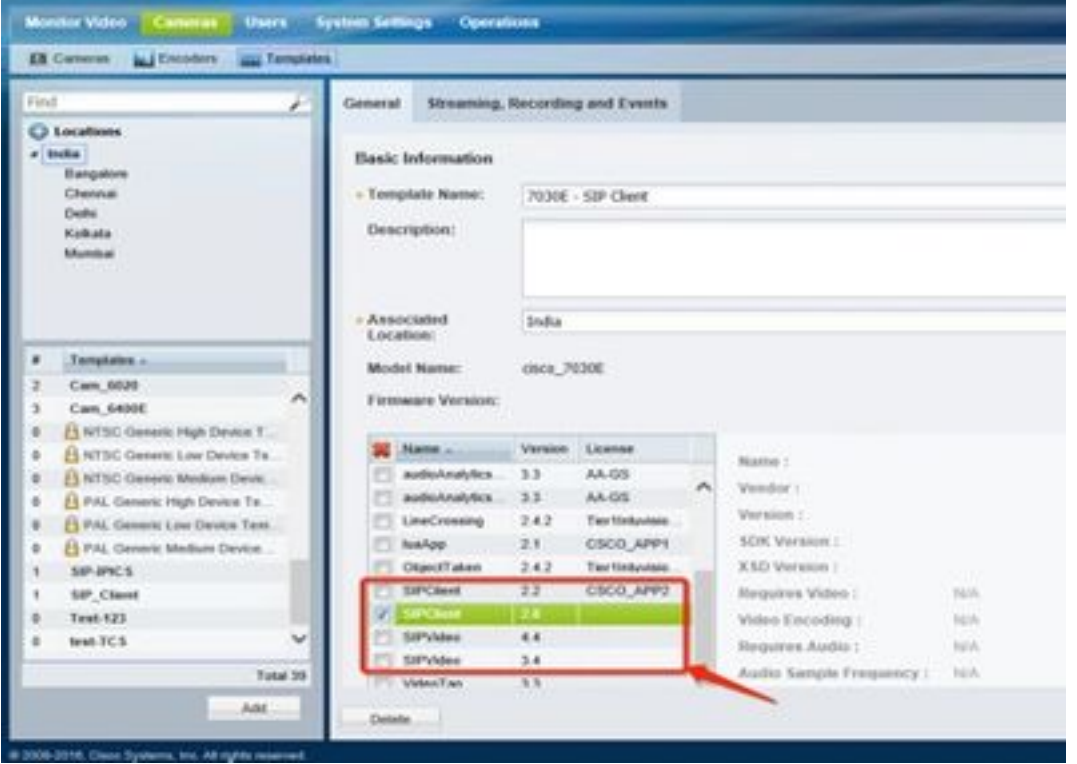

步骤6.选择SIPClient App。

步骤7.单击"保存"。

步骤8.导航至System Setting > Camera App,选择SIPClient App并单击Install,如图所示:

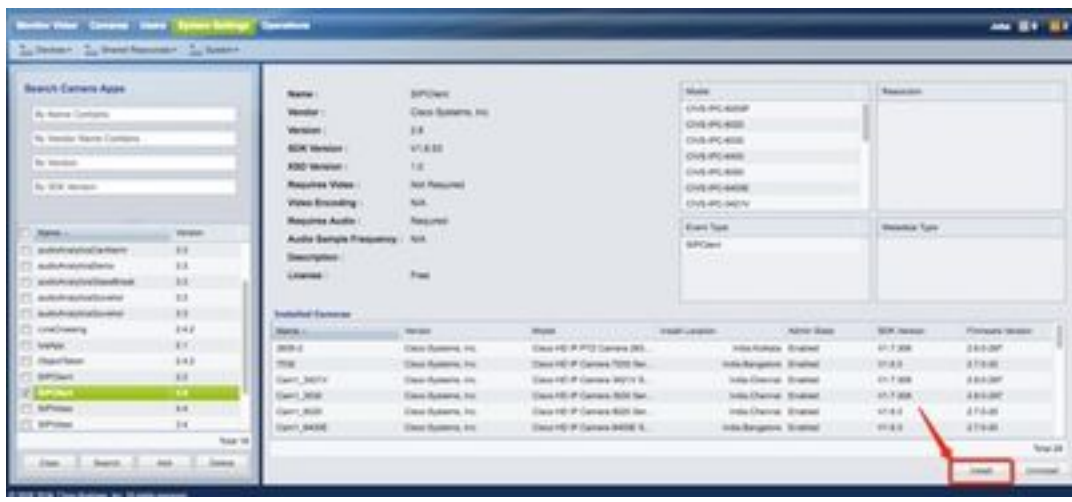

步骤9.检查未安**装的摄像头应**用,以列出没有SIP客户端应用的摄像头。

步骤10.现在,选择需要安装APPS的摄像头的型号(可以选择多个摄像头),然后单击"确**定"**。

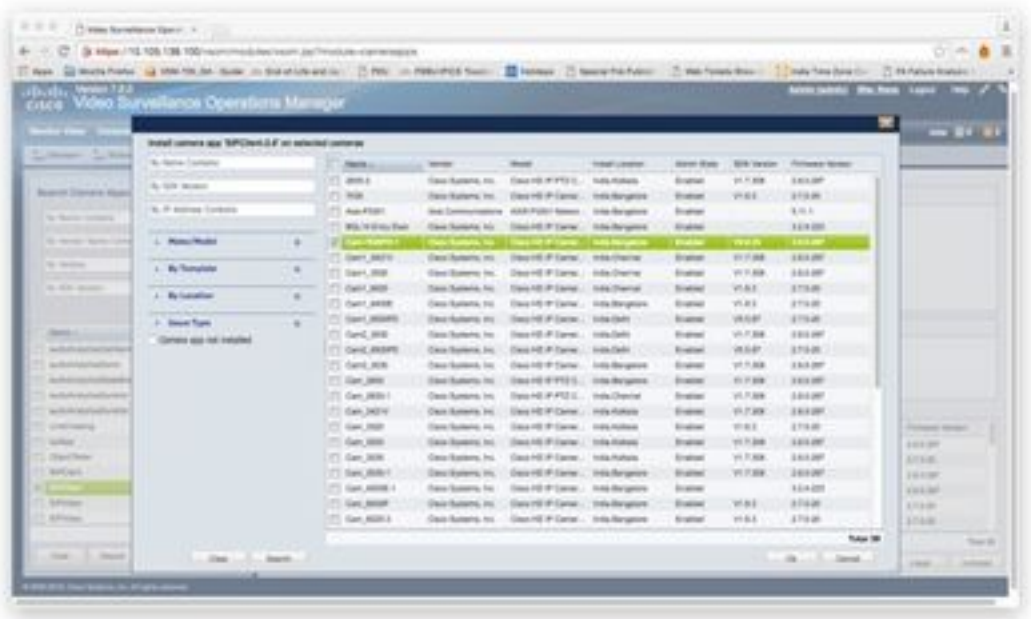

现在,VSOM将配置和应用数据推送到摄像头,根据摄像头兼容性和固件版本将应用安装到摄像头 上。

在摄像头上安装摄像头应用的过程至此结束。

## 配置Cisco CUCM以与SIP客户端应用配合使用

## 使用摄像头应用配置CUCM的过程

从此配置中, SIPClient App可用于将音频从摄像头流传输到IP电话, 反之亦然。

步骤1.登录摄像头Web GUI

步骤2.导航至"设置">"应用程序管理器">"应用程序设置"。

步骤3.选择SIPClient并单击Configure,如图所示:

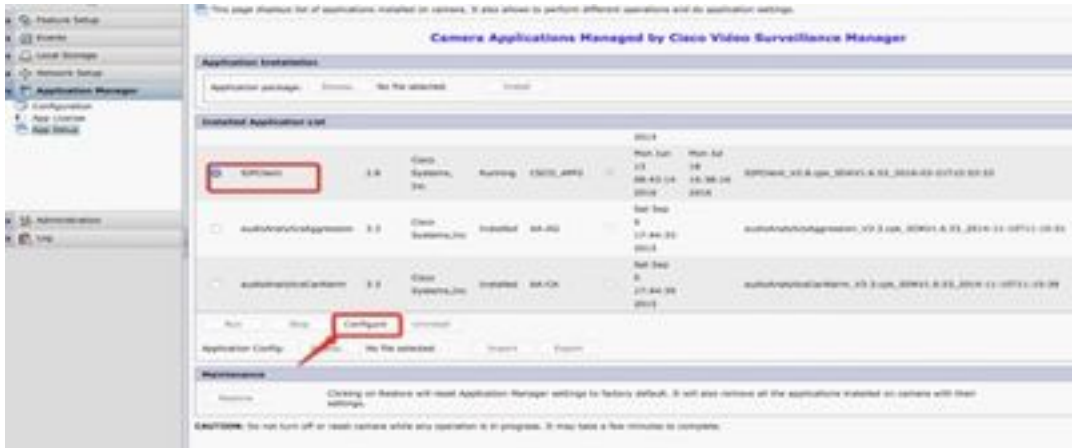

步骤4.如图所示,在SIPClient App Configuration页面中输入适当的值。

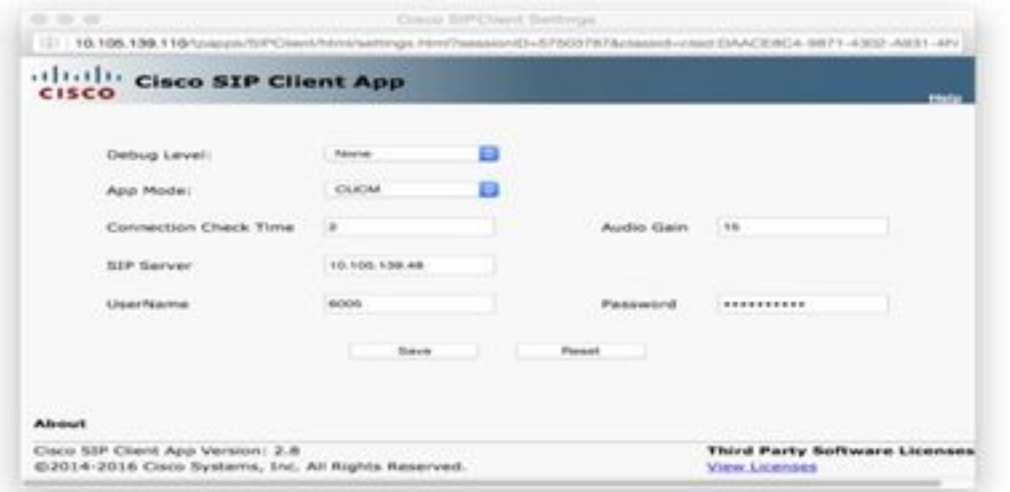

- $\cdot$  应用模式 CUCM
- SIP服务器 CUCM IP地址

• 用户名 — 来自CUCM的最终用户名和密码,在步骤 — 15下创建

步骤5.登录CUCM

注意:将摄像头添加到Cisco Unified Communications Manager后,该应用可支持摄像头。添 加摄像头时,将设备添加为电话。您必须添加将运行SIP客户端/SIP视频应用的每个摄像头。

步骤6.导航至"设备">"电话","添加新"

步骤7.从"电话类型"中,选择第三部分SIP设备(高级)。

步骤8. Device Information区域,输入IP摄像头的MAC地址。

步骤9.为Device Pool(设备池)**选择Default(默认)**,Phone Button Template(电话按**钮模板)选择** Third-party SIP Device(Advanced)(第三方SIP设备(高级))

步骤10.在Common Phone Profile中,选择Standard Common Phone profile

步骤11.在协议特**定信息(Protocol Specific Information)**中,设备安全配置文件(Device Security Profile)选择第三方SIP设备高级(Third-party SIP Device Advanced)。

步骤12.检查所需的介质传输点。

步骤13.保留所有默认设置。

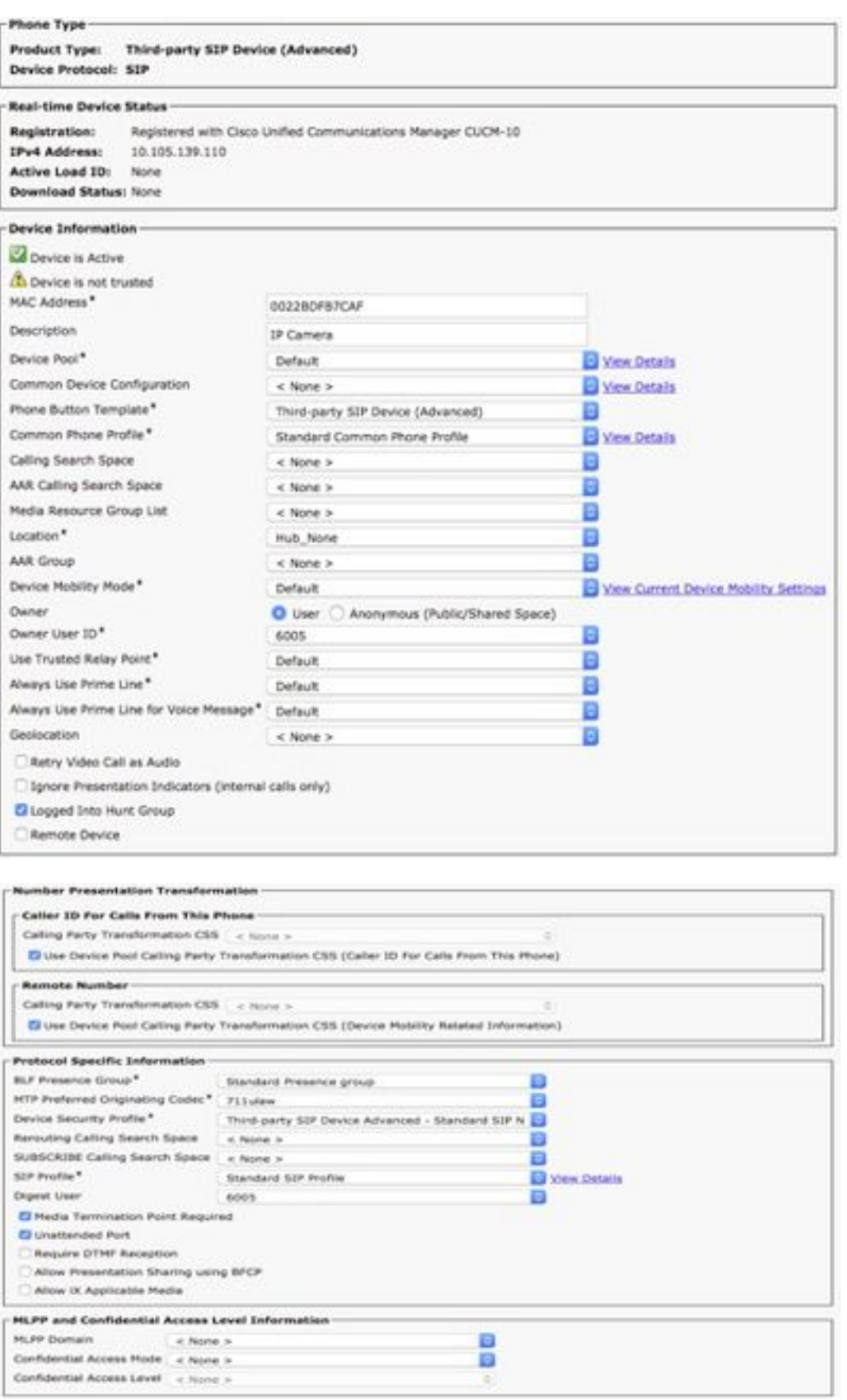

步骤14.添加最终用户。

注意:将最终用户添加到Cisco Unified Communications Manager, 并将最终用户与摄像头关 联并与摄像头关联,使运行SIP客户端应用的摄像头可以向Cisco Unified Communications Manager注册。思科建议您创建一个最终用户并将该最终用户与每个摄像头关联。

## 步骤15.导航至User Management(用户管理)> Add New(添加新)。

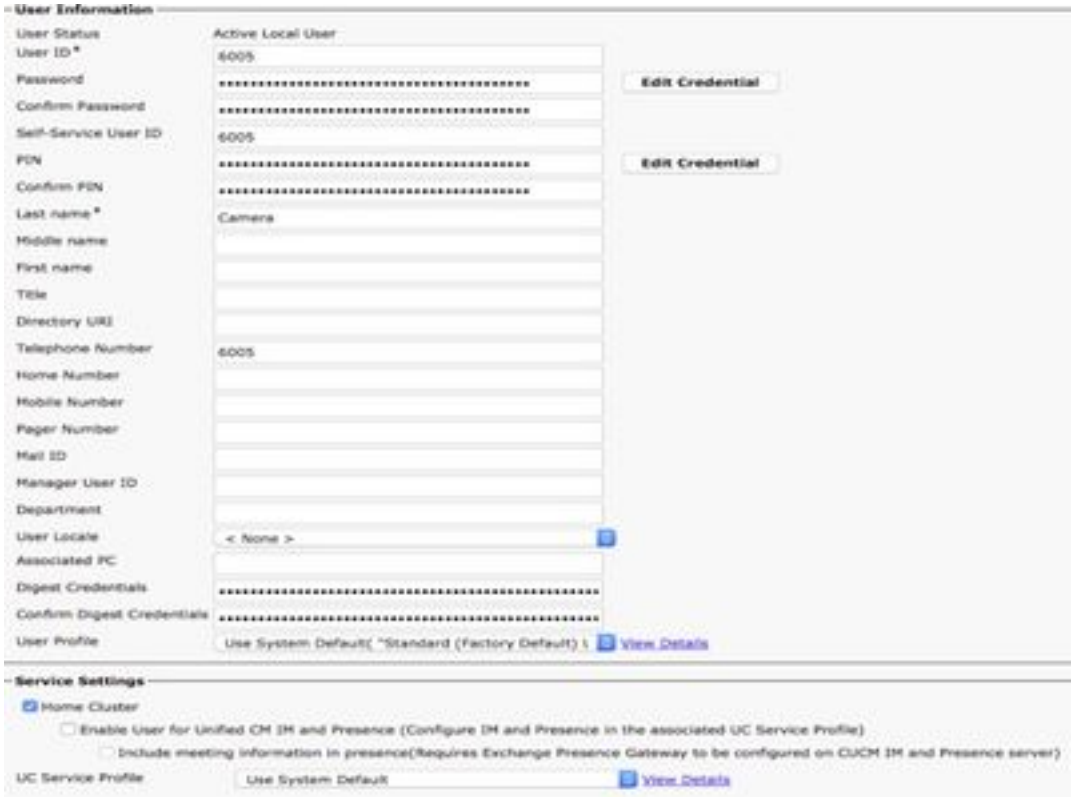

添加用户ID和密码(此用户数据应用于摄像头应用)

## 步骤16.添加用户ID、密码和姓氏

步骤17.在Device Information(设备信息)中,点击Device Association(设备关联)。选择摄像头 MAC并保存选定/更改,然后MAC地址应在受控设备上可查看。

步骤18.单击"保存"。

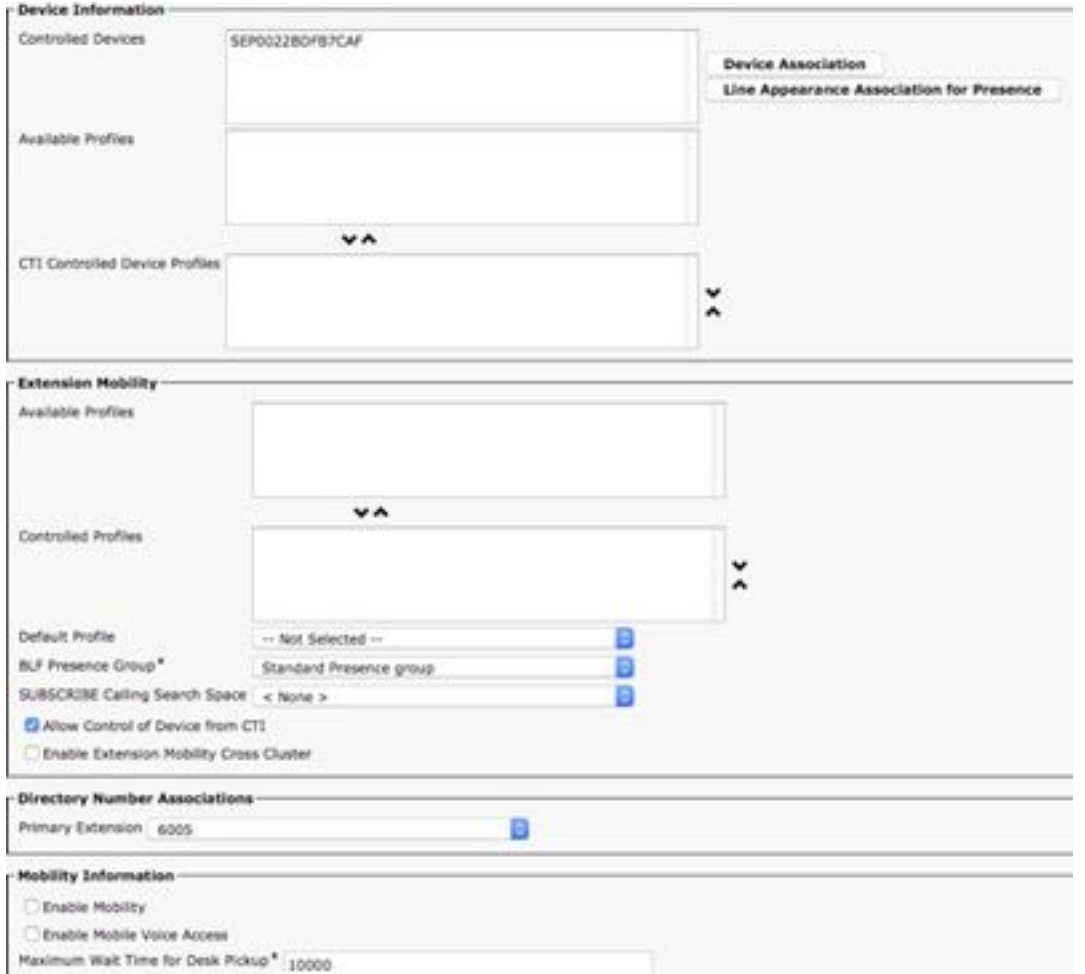

## 步骤19.导航至Device>Phone>Camera MAC地址。

步骤20.在"设备信息"中,导航至"所有者">"用户"。

步骤21.在Device Information(设备信息)中,单击Owner User ID(所有者用户ID),选择USER ID(从步骤15创建)。

步骤22.**保存**并应**用配置**。(如果需要,请重置配置。确认摄像头是否已注册到CUCM)。

步骤23.启动/停止摄像头应用以再次初始化摄像头应用以启动SIP到CUCM。

步骤24.从IP电话拨打6005,音频/视频流将从摄像头开始到SIP终端设备(IP电话)。

## 配置Cisco IPICS以与SIP客户端应用配合使用

## 在IPICS上配置信道、无线电和VTG的过程

此会话帮助在IPICS服务器上配置信道、无线电和VTG,以便UMS服务器使用这些配置建立从摄像 头应用到无线电、VTG、IDC等的SIP。反之亦然。

步骤1.登录IPICS Administration页面。

## 步骤3.单击"添加"。选择Add Tone Controlled Radio。

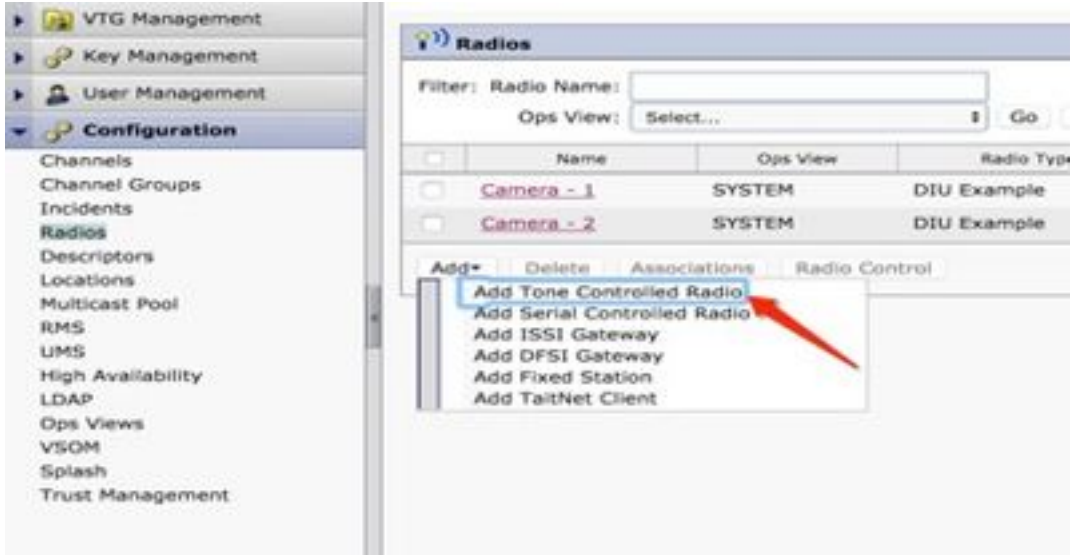

步骤4.输入详细信息。

注意:组播地址应是不属于组播池的地址。

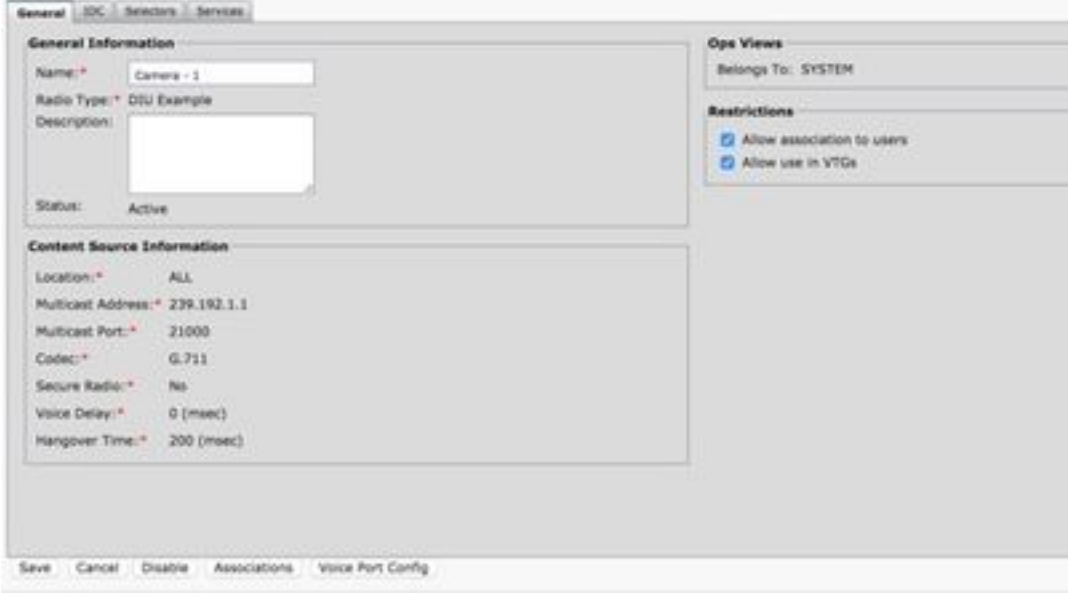

## 步骤5.点击Associations。选择用户需要成为此渠道的一部分。

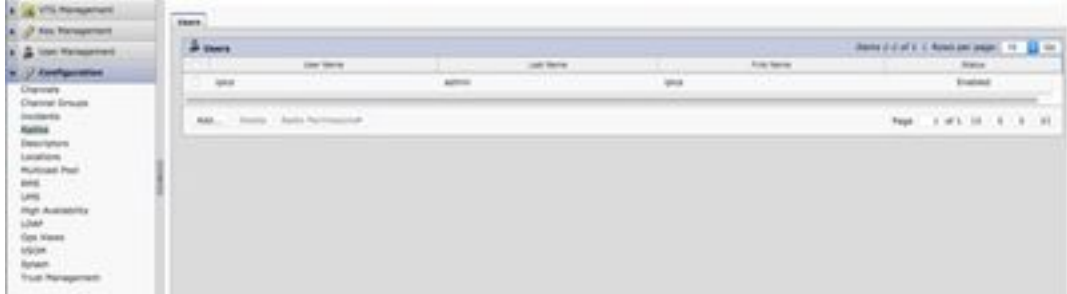

步骤6.为VTG管理服务器,单击Add并输入VTG信息,如图所示:

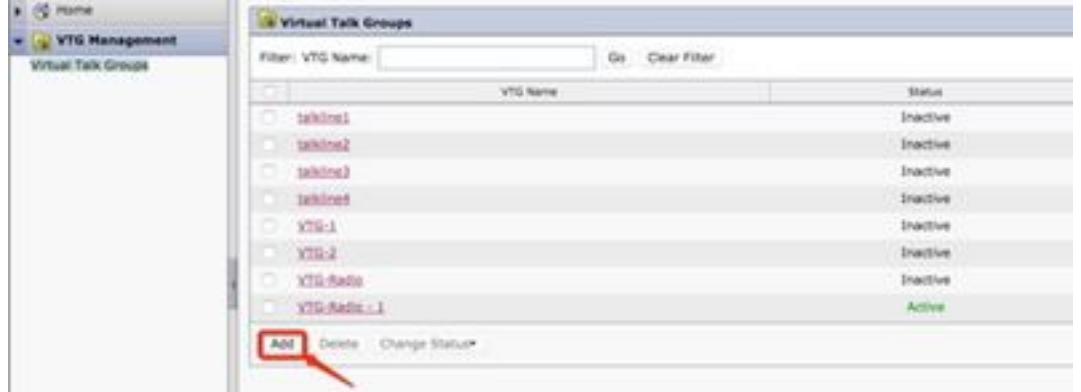

## 步骤7.如图所示,选择Participants。

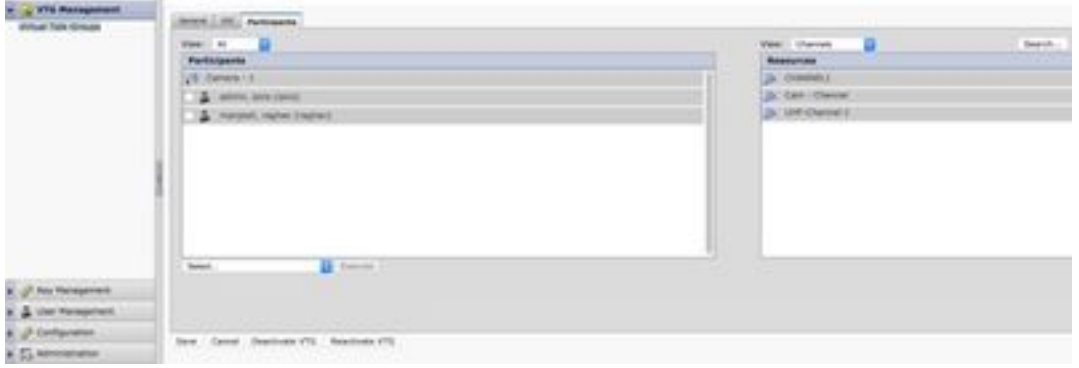

步骤8.选择Participants。拖放信道、用户和无线电以相互通信。

步骤9.点击Save and Activate / Reactive VTG。

步骤10.登录IDC - IPICS调度控制台,从IP摄像头开始或收听广播。

## 使用IPICS(UMS)配置摄像头应用的步骤

步骤1.登录摄像头Web GUI。

步骤2.导航至"设置"(Setup)(à Application Manager)(应用程序设置)。

步骤3.选择SIPClient,然后单击Configure。

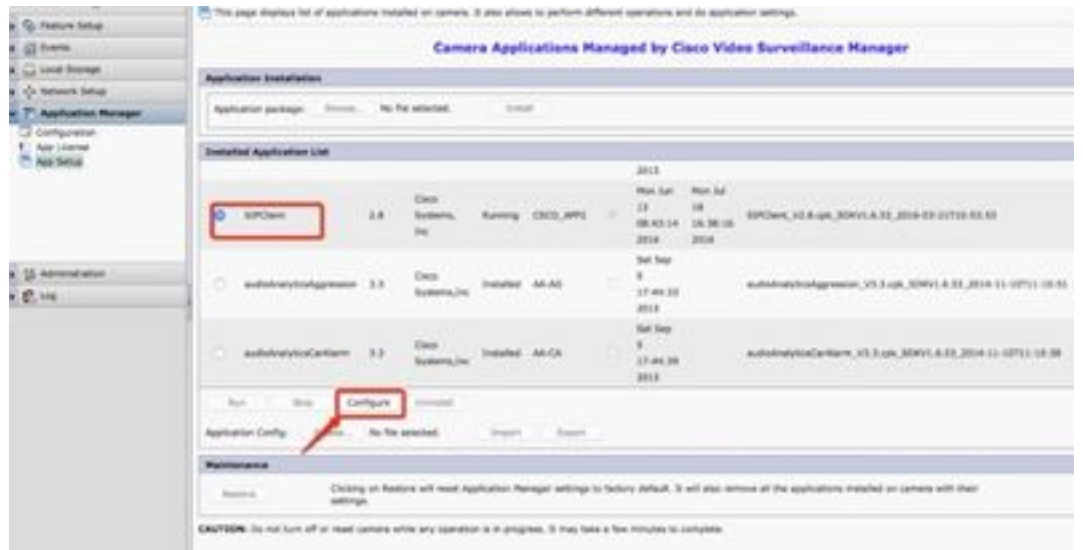

步骤4.在SIPClient App Configuration页面中输入适当的值。

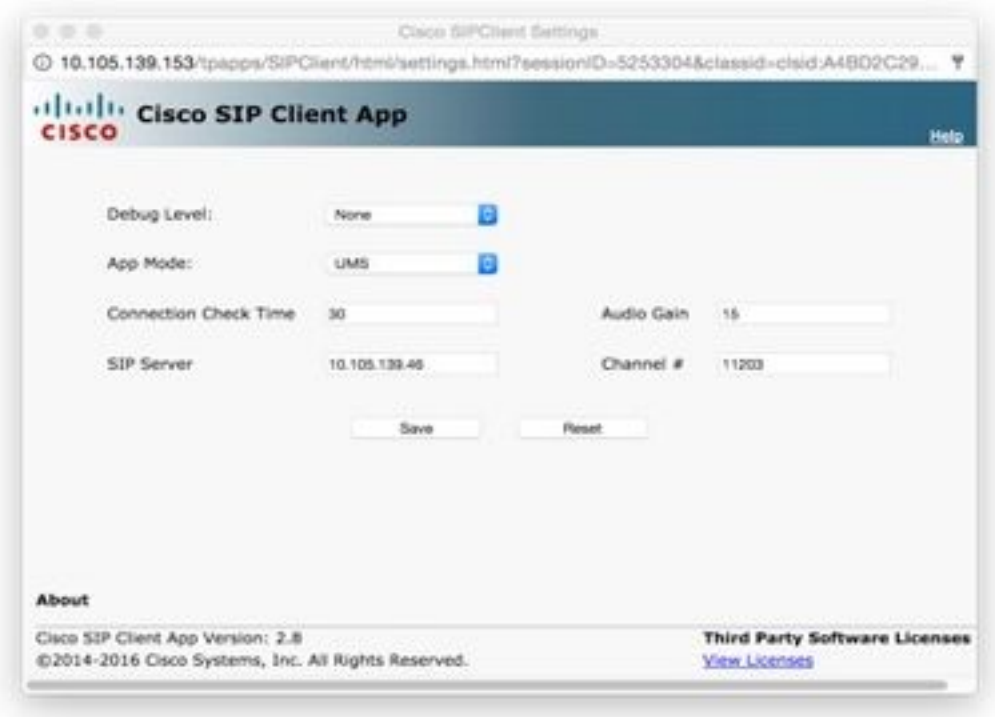

注意:在上述配置中,SIPClient App用于将音频从摄像头流传输到UMS。服务器,如通道、 无线电和VTG等。

步骤5.选择应用模式:UMS。

步骤6.在SIP服务器中输入UMS IP地址。

步骤7. Channel #, 输入要连接的活动信道的编号, 前面加1。

### 要确定信道号,请转至http://<UMS.\_ip\_address>:8080/ums-sipua/live

### 例如,如果信道号为340,请输入1340。

← → C D 10.105.139.46.0000/ums-sipualive Apps D Getting Started CD Imported From Firefo

Refresh period (seconds, 0:disable): 2 Refesh now

Running configuration:

UMS Server Time: Aug 9, 2016 2:06:56 AM

**LIMS HA Status: ACTIVE** 

UMS ID: 140 Type: Regular Name: UMS IP Address: 10.105.139.46 Port: 5555

No talkgroup configuration request is in progress now.

There are currently no active calls.

#### Channel Listing: (2 channels)

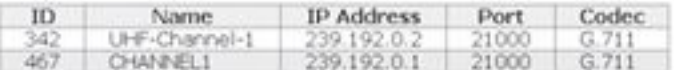

#### VTG Listing: (3 vtgs)

1. ID: 340 Type: DEFAULT Name: VTG-1 IP address: 239.192.0.29 Port: 21000 Codec: G.711<br>Channel ID: 342 Name: UHF-Channel-1 IP address: 239.192.0.2 Port: 21000 Codec: G.711

This VTG does not contain any parent VTGs.

2. ID: 463 Type: DEFAULT Name: VTG-2 IP address: 239.192.0.57 Port: 21000 Codec: G.711 Channel ID: 467 Name: CHANNEL1 IP address: 239.192.0.1 Port: 21000 Codec: G.711

This VTG does not contain any parent VTGs.

3. ID: 573 Type: DEFAULT Name: VTG-Radio IP address: 239.192.0.4 Port: 21000 Codec: G.711 Channel ID: 467 Name: CHANNEL1 IP address: 239.192.0.1 Port: 21000 Codec: G.711

This VTG does not contain any parent VTGs.

步骤8.连接检查时间:输入IP摄像头定期与UMS联系以确保实时连接到位的时间间隔(以秒为单位 )。

步骤10.单击"保存"。

### 步骤9.刷新页面,http://<UMS\_IP\_Address>:8080/ums-sipua/live

现在,请参阅呼叫列表,IP地址为Cam(摄像头)的UMS服务器已加入组播网络。这有助于排除通 过SIP到组播网络加入会话的用户数。此链接还将列出已配置UMS服务器可用的信道数及其ID和名 称。

 $\leftarrow$   $\leftarrow$   $\mathbf{C}$  . [] to too 199.46 (iii)) (uno-spositive T Apr. () listing bank C) importations finds.

Refresh period (seconds, 0:disable): 2 [Refeat.now]

Funning configuration:

1849 Server Time: Aug 9, 2016 2:08:00 AM

LIME HA SEADAY, ACTIVE

LMS ID: 140 Type: Regular Name: UMS IP Address: 10 105 139.46 Port: 5555

#### No talkgroup configuration request is in progress now.

#### Call Listing: (1 running calls.)

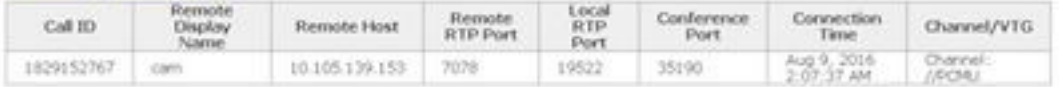

#### Channel Listing: (2 channels)

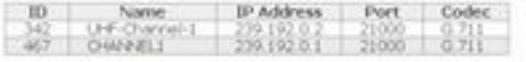

#### VTG Listing: (3 vtgs)

1. ID: 340 Type: DEFAULT Name: VTG-1 IP address: 239.192.0.29 Port: 21000 Codec: 0.711<br>Channel ID: 342 Name: UHF-Channel-1 SP address: 239.192.0.2 Port: 21000 Codec: 0.711

This VTG does not contain any parent VTGs.

2. 10: 463 Type: DEFAULT Name: VTG-2 IP address: 209.192.0.57 Port: 21000 Codec: 0.711<br>Channel ID: 467 Name: O-WARL: IP address: 239.192.0.1 Port: 21000 Codec: 0.711

This VTG does not contain any parent VTGs.

此链路还包含可用的VTG列表,其中配置了组播地址,并使用了IP地址和编解码器。摄像头应用可 以使用通道ID使用SIP协议加入此会话。在Camera APP配置页面中,注意Channel ID并输入要连接 的活动信道的编号,前面是1。

例如,如果信道号为340,请输入1340。

## 故障排除

## 如何从摄像头导出日志

步骤1.登录到Camera web gui。

### 步骤2.导航至Setup(设置)(管理)(维护)(摄像机日志)。单击Export logs。

下载到本地PC

## 摄像头应用故障排除时要参考的日志

SIPClient.log — 此日志显示SIPClient配置文件状态和最新配置文件更新状态。此日志还有助于查看 摄像头的SIPDeamon状态。

Alerts.log — 这会记录摄像头上的所有事件,因此调试过去的问题非常有用,因为过去的问题是对 日志中事件的引用。

Appmgr.log — 此日志包含所有与应用相关的条目以及应用状态日志。

Appmgrtrace.log — 此日志记录有关如何管理应用和许可证信息的信息。

 $O$   $D$ 

SIPClient\_verbose.log — 当使用调试启用摄像头应用时,它允许您启用日志记录,从而使系统将应 用相关信息写入日志文件。日志文件名为SIPClient\_verbose.log,并存储在IP摄**像机的**/var/log文件 夹中。这些日志将摄像头应用、CUCM或UMS之间的通信的完整事务详细信息提供给摄像头应用。

## 从摄像头CLI排除步骤和命令故障

- 摄像头APP配置文件位于/usr/apps/appmgr/appMgrConfig.xml上,此配置文件有助于了解摄像 头管理的应用以及VSOM管理这些应用的是什么。
- 可以使用以下命令停止和启动SIPClient: /usr/apps/SIPClient/stop.sh /usr/apps/SIPClient/start.sh
- /usr/apps/SIPClient/html/configparams.xml此文件保存要运行的摄像头应用的运行配置。
- /usr/apps/SIPClient/config.info此文件包含应用版本Ex..SIPClient 1.0、SIPClinet 2.8

## 摄像头APP和UMS设备之间SIP启动的示例日志 — SIPClient\_verbose.log

SIP/2.0 200 OK

更改为:<sip:1340@10.105.139.46>;tag=93137073\_cb693726\_17697c56-2493-499e-a6e9-1e66c08d2d9

通过:SIP/2.0/UDP

10.105.139.153:5060;branch=z9hG4bK.eAHhbIzxR;rport=5060;received=10.105.139.153

## CSeq:20邀请

呼叫ID:zmRWy0EhEL

发件人:<sip:cam@10.105.139.153>;tag=UiNDXn5Ot

Contact :<sip:10.105.139.46:5060>

允许:邀请,注册,选项,消息

受支持:计时器

会话过期:180;refresher=uas

UMS-Stream-ID:1857

内容类型:应用/SDP

内容长度:224

 $v=0$ 

o=ums-sipua-1.0 1441 1 IN IP4 10.105.139.46

s=ums-sipua-1.0

c=IN IP4 10.105.139.46

t=0 0

m=audio 20228 RTP/AVP 0 101

a=rtpmap:0 PCMU/8000

a=rtpmap:101 telephone-event/8000

a=fmtp:101 0-15

a=sendrecv

a=X-nat:4

2016-08-09 08:42:09:887 ortp-message-channel [0xadcb0] [491]字节已解析

2016-08-09 08:42:09:888 ortp-message-channel [0xadcb0] read [224] bytes of body from [10.105.139.46:5060]

2016-08-09 08:42:09:889 ortp-message-Found事务匹配响应。

2016-08-09 08:42:09:889 ortp-message-dialog [0x96be0]:现在由事务[0x9adb8]更新。

2016-08-09 08:42:09:892 ortp-message-dialog自动重新传输最后一次确认

2016-08-09 08:42:09:897 ortp-message-channel [0xadcb0]:消息发送到 [UDP://10.105.139.46:5060],大小:[295]字节

ACK SIP:10.105.139.46:5060 SIP/2.0

## 通过: SIP/2.0/UDP 10.105.139.153:5060;branch=z9hG4bK.Mu9Ytdoze;rport

## 发件人:<sip:cam@10.105.139.153>;tag=UiNDXn5Ot

## 更改为:<sip:1340@10.105.139.46>;tag=93137073\_cb693726\_17697c56-2493-499e-a6e9-1e66c08d2d9

## CSeq:20 ACK

呼叫ID:zmRWy0EhEL

最大转发数:70

## SIP建立后,即会发送DATA。

2016-08-09 08:42:09:898 ortp-message-[0x8cf40]是对话框[0x96be0]上的200 ok重传,跳过

2016-08-09 08:42:09:898 ortp-message-Garbage正在收集belle\_sip\_hop\_t类型的未拥有对象

2016-08-09 08:42:09:899 ortp-message-Bandwidth usage for call [0x9e380]:

RTP音频=[d= 0.0,u= 39.5],视频=[d= 0.0,u= 0.0]千比特/秒

RTCP audio=[d= 0.0,u= 0.0], video=[d= 0.0,u= 0.0] kbits/sec

2016-08-09 08:42:09:904 ortp-message-thread处理负载:audio=18.861635 video=0.000000